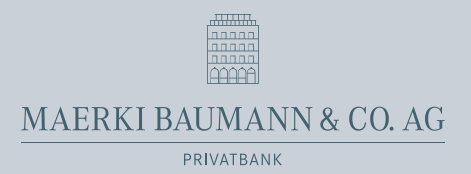

## Mobile Banking app Activation

1. Enter "Maerki Baumann" in the Google Play Store or the Apple App Store to install our Mobile Banking app on your smartphone. Alternatively, you can scan the QR code below to access the Maerki Baumann Mobile Banking app in the relevant app store. Install the app on your smartphone.

**Google Play Store (Android) Apple App Store (iOS)**

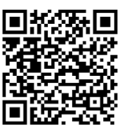

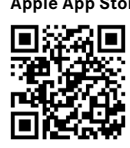

Once you have installed our Mobile Banking app on your smartphone you will need to activate it in your e-banking tool. Only then will you be able to use all the functions of the Maerki Baumann Mobile Banking app. If you do not activate the app, you will have only an empty shell on your smartphone, which cannot be used.

- 2. Log on via the Maerki Baumann homepage in your e-banking tool or click on the following link: [https://ebanking.maerki-baumann.ch.](https://ebanking.maerki-baumann.ch)
- 3. In the main e-banking menu, navigate to "Settings" (1)  $\rightarrow$  "Mobile banking" (2). Under "Set up mobile banking with QR code" (3), enter a new password for the Mobile Banking app.
- 4. To conclude activation of the Mobile Banking app on your smartphone you will need to generate a new QR code (4).
- 5. Open the Mobile Banking app on your smartphone.
- 6. Scan the QR code you received under point 4 on the e-banking page. (Alternatively, you can activate the Mobile Banking app manually using the combination of numbers below the QR code.)
- 7. You will then be logged in with your e-banking contract in the Mobile Banking app.
- 8. Enter the new Mobile Banking password in point 3 in your smartphone.

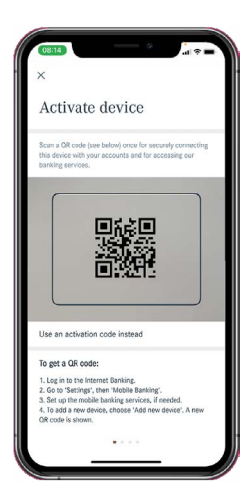

9. Complete the active e-banking window by clicking on "Complete mobile setup". Your e-banking contract is now activated for the Mobile Banking app too.

In your e-banking tool under "Settings"  $\rightarrow$  "Mobile banking", you have the option of adding more devices at any time. To do this, you need to repeat the activation process as described in the above points.

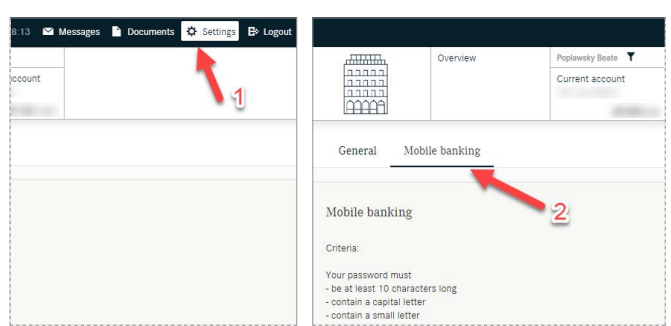

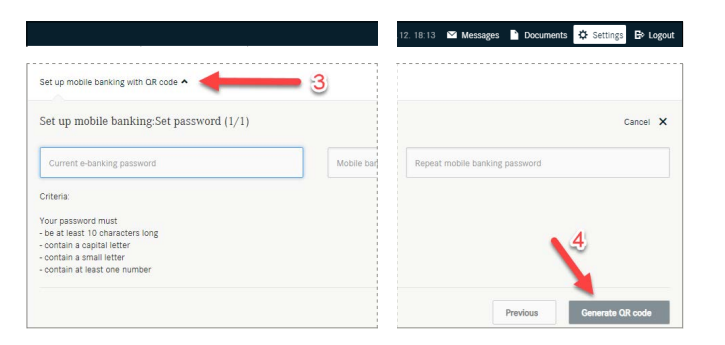